### **EDID Эмулятор**

#### **AV-BOX МОДЕЛЬ: EHC**

Эмулятор EDID HDMI модели EHC предназначен для источников сигнала HDMI 1080P и 4K2K. Он позволяет захватывать и сохранять информацию EDID (расширенные идентификационные данные дисплея) при подключении к дисплею. Он может питаться непосредственно от источника HDMI сигнала или от дополнительного внешнего источника питания.

Информация EDID содержит важные настройки дисплея, такие как максимальный размер изображения, цветовые характеристики, предустановленные на заводе тайминги, ограничения частотного диапазона и т.д. Поскольку множество систем передачи видео не поддерживают EDID-связь между источником и удаленным дисплеем, эмулятор HDMI EDID является идеальным решением для обеспечения оптимального сигнала и согласования источника и дисплея.

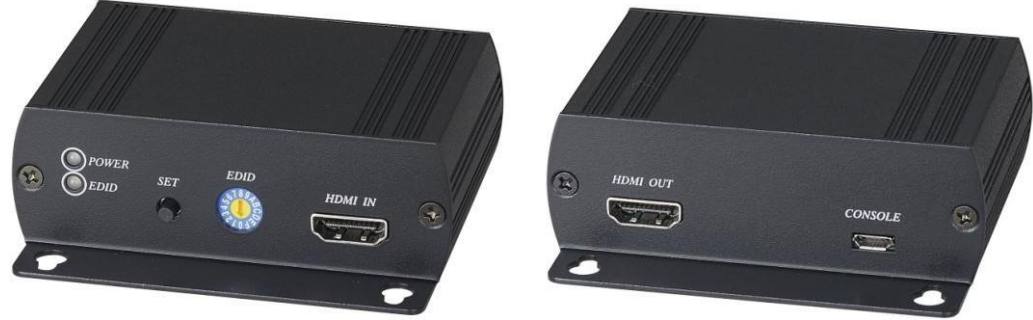

# **EHC HDMI EDID эмулятор**

#### **Основные особенности устройства:**

- Поддержка 4 различных функций EDID: чтение, запись, эмуляция, bypass (обход).
- Позволяет источнику считывать выбранную информацию EDID из памяти устройства по умолчанию или сформированного EDID.
- Встроенный поворотный переключатель, поддерживает до 12 наборов настроек EDID по умолчанию.
- Позволяет сохранить 3 набора пользовательских идентификаторов EDID.
- Встроенный USB-порт, позволяющий пользователю записывать EDID.
- Встроенный эквалайзер для надежного качества сигнала.
- Поддержка HDMI 1.4a
- Совместимость с HDCP.
- Поддержка 4K2K 30 Гц и поддержка 3D.
- Поддержка разрешения до 4K x 2K (3840 x 2160 при 24, 25, 30 Гц или 4096 x 2160 при 24 Гц)

#### **Светодиодная индикация:**

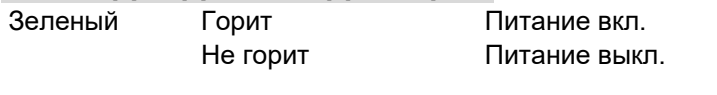

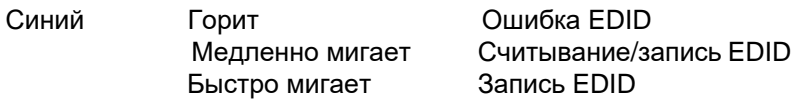

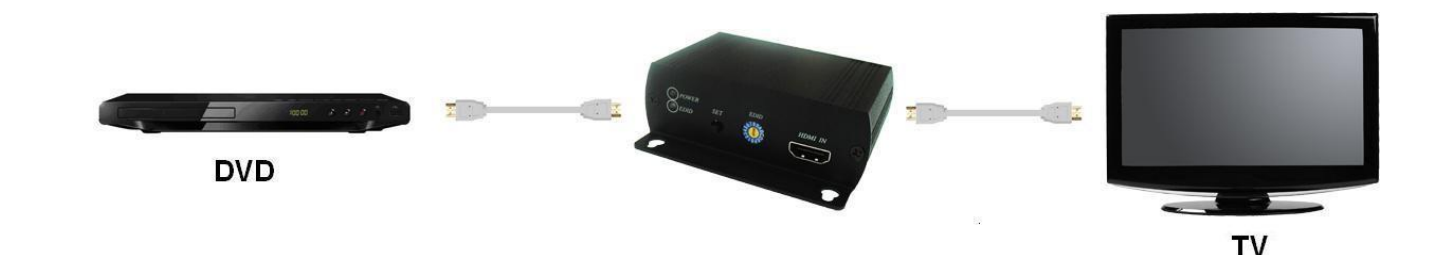

# **Внешний вид:**

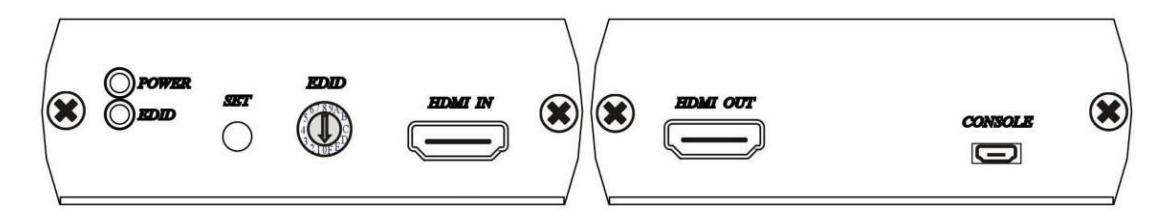

#### **Переключатель EDID:**

0:Режим обхода (bypass) 1:Пользовательский EDID #1 2:Пользовательский EDID #2 3:Пользовательский EDID #3 4:720р 60 Гц, канал LPCM 2 5:1080i 50 Гц, 2 канальный LPCM 6:1080i 60 Гц,2 канальный LPCM 7:1080p 24 Гц,2 канальный LPCM 8:1080p 25 Гц, 2 канальный LPCM 9:1080p 50 Гц,2 канальный LPCM A:1080p 60 Гц,2 канальный LPCM B:1080p 24 Гц, 5.1 канальный LPCM C:1080p 50 Гц, 5.1 канальный LPCM D:1080p 60 Гц, 5.1 канальный LPCM E:1080p 60 Гц,7.1 канальный LPCM F:3840 x 2160 30 Гц (4Kx2K), 2 канальный LPCM

## **Работа режимов EDID:**

- 1. Режим обхода (bypass): Поворотный переключатель поверните в положение 0, подключите источник и монитор, DDC подключится напрямую.
- 2. Режим ручного обучения EDID: Поворотный переключатель поверните в положение 1, 2 или 3:
- ⚫ Нажимайте кнопку SET в течение 3 секунд для обучения и записи EDID.
- ⚫ Нажмите кнопку SET на полсекунды для выбора EDID.
- 3. Режимы по умолчанию: Поворотный переключатель поверните в положения 4~F, а затем нажмите кнопку SET на полсекунды для выбора EDID.

#### Внимание:

1. В режиме ручного обучения EDID: В случае неудачи, разрешение вернется к значению по умолчанию - 720 60 Гц.

2. Устройство имеет встроенный разъем micro USB для внешнего питания, когда ваш источник HDMI не в состоянии обеспечить достаточное питание приемника. Например, при использовании нескольких устройств EHC с распределителем HDMI потребляемая мощность может превышать ограничения устройства HDMI. Пожалуйста, используйте кабель micro USB, подключенный к разъему постоянного тока (входит в комплект поставки) с адаптером питания 5 В (опционально) для внешнего питания.

### **Установка загрузчика EDID:**

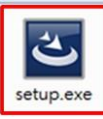

Дважды кликните установочный файл для того, чтобы начать установку.

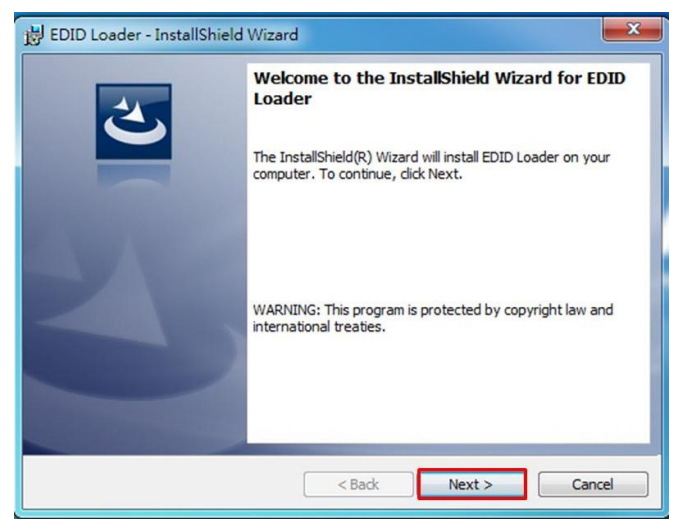

Нажмите「Next」для перехода к следующему шагу.

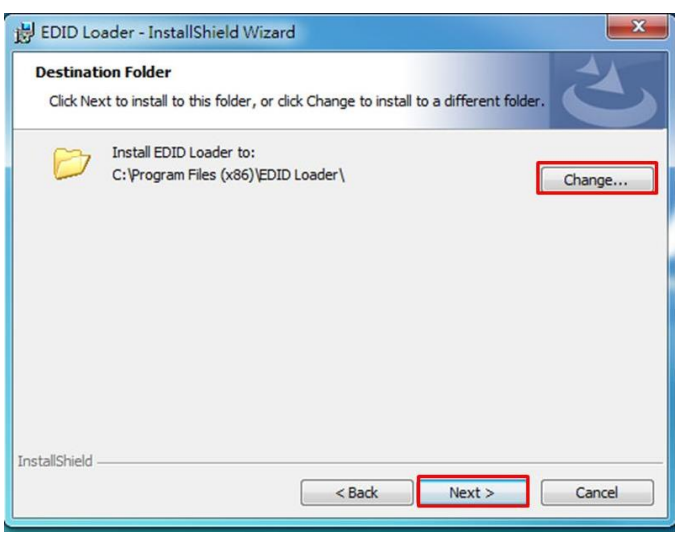

Путь, куда устанавливается программа, по умолчанию "C:\Program files (x86)\EDID Loader\ Для изменения этого пути, нажмите

「Change...」, а потом кнопку「Next 」

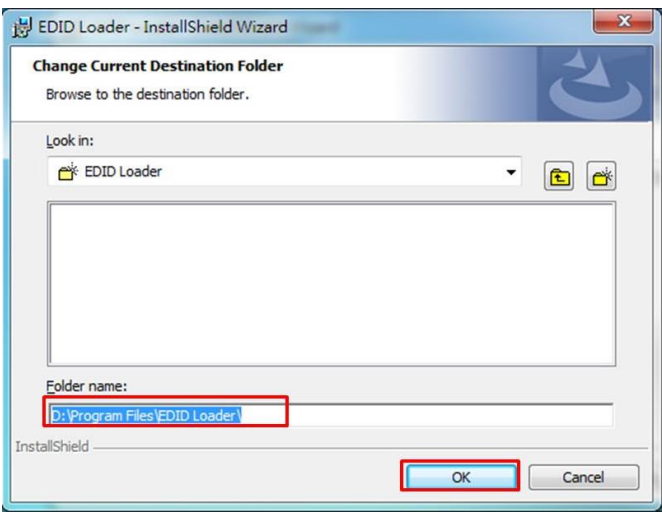

При нажатии кнопки「Change...」, установщик покажет такое окно.

После того, как Вы изменили путь, нажмите「OK, а потом「Next」для перехода на следующий этап.

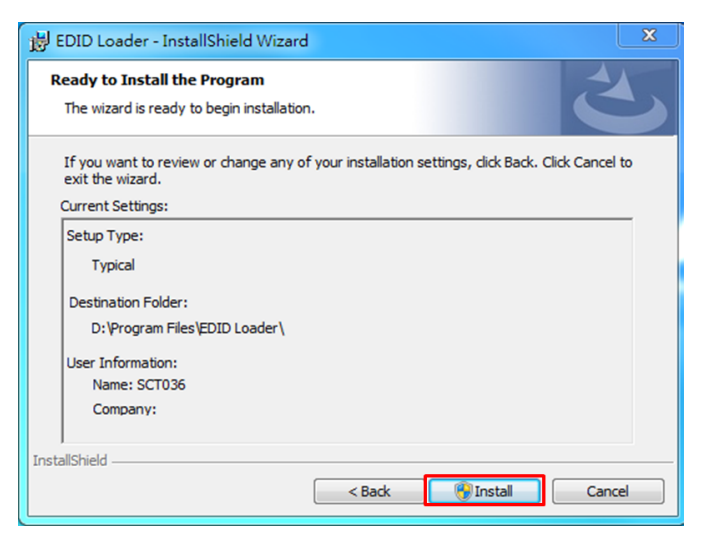

Нажмите кнопку「Install」, чтобы начать установку.

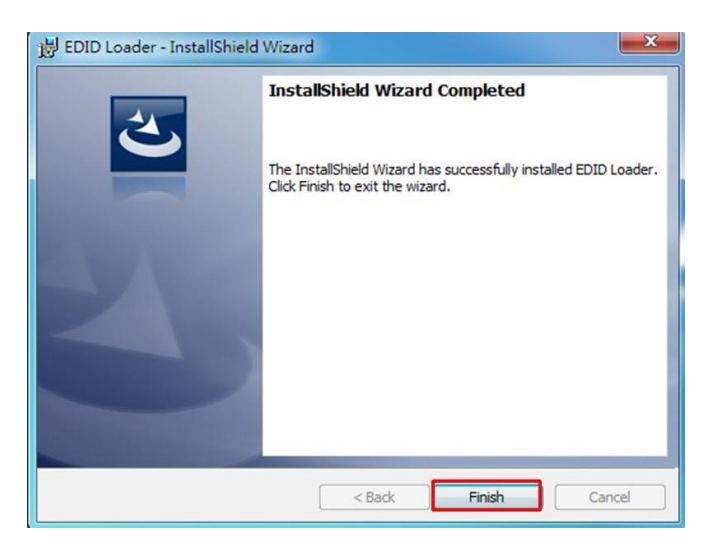

По завершении процесса установки нажмите кнопку「Finish」.

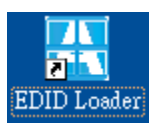

На рабочем столе появится иконка "EDID Loader". Чтобы запустить программу, дважды кликните по этой иконке.

### **Инструкция по пользованию программы EDID Loader:**

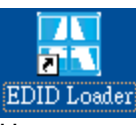

Нажмите ярлык загрузчика EDID, чтобы войти в программу.

#### **Запись EDID:**

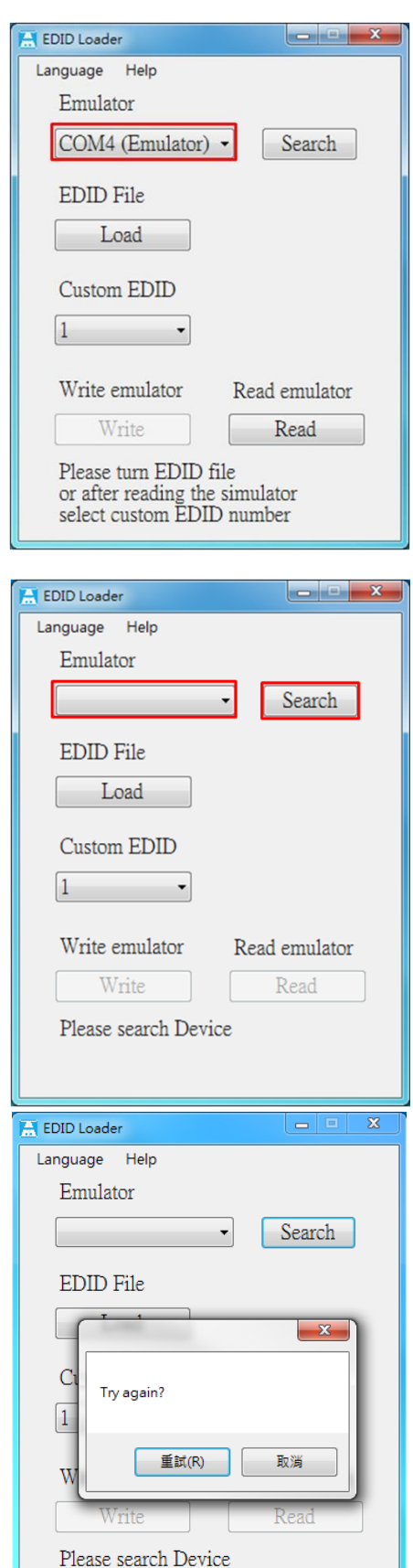

На экране вы увидите 「COM4 (Emulator)」 втом случае, если эмулятор подключен к ПК и драйвер установлен.

\*Если вы видите надпись (Matrix), то прокрутите вниз и выберите (Emulator). \*「TCP/IP」в этом меню предназначено для других изделий, не для этого эмулятора.

Если в этом меню пусто, то нажмите「Search」для поиска эмулятора.

Если устройство так и не найдено, появится сообщение "Try again?" Проверьте подключение кабеля USB или используйте другой USB порт вашего компьютера, затем нажмите「Retry」.

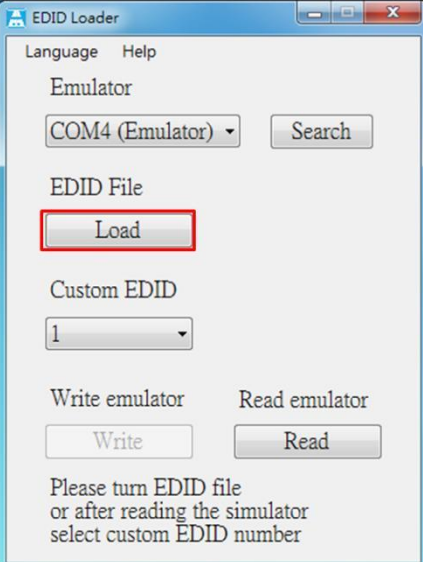

После успешного подключения эмулятора нажмите「Load」для загрузки файла EDID. Появится окно выбора файлов (см. ниже):

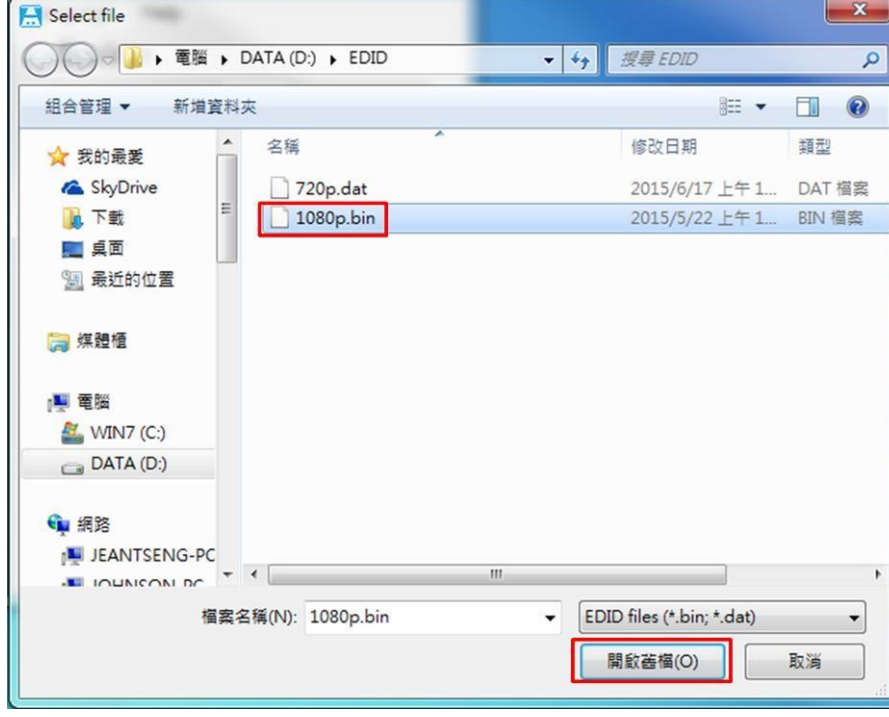

Выберите файл EDID и нажмите「Open 」.

\*Поддерживаются форматы файлов「 dat」и 「bin」.

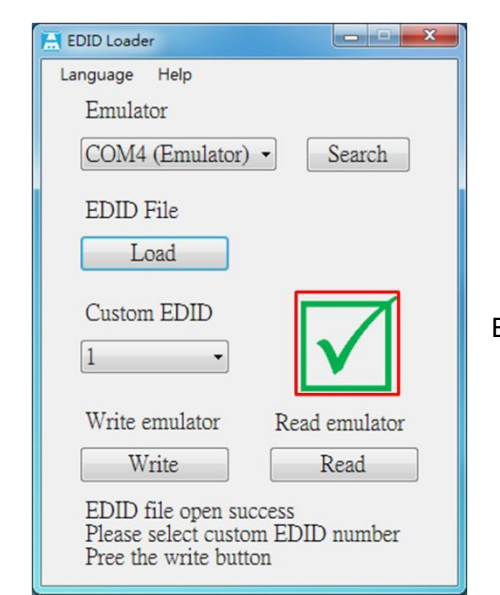

Если файл правильный, то появится значок с зеленой галочкой.

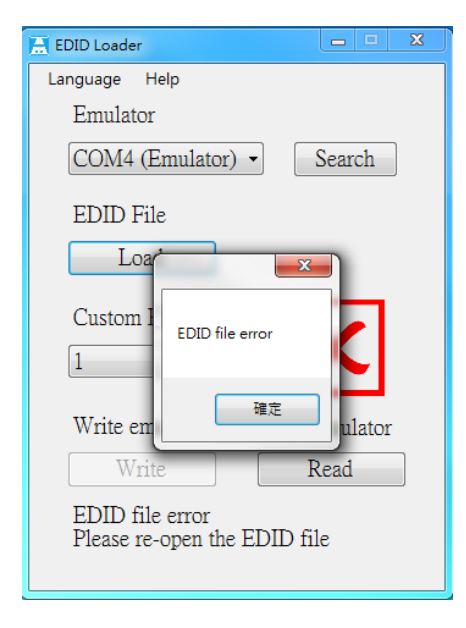

**M** EDID Loader Language Help Emulator COM4 (Emulator) -Search EDID File Load Custom EDID  $\sqrt{1}$  $\overline{2}$ Read emulator  $\overline{3}$ Write Read EDID file open success<br>Please select custom EDID number Pree the write button

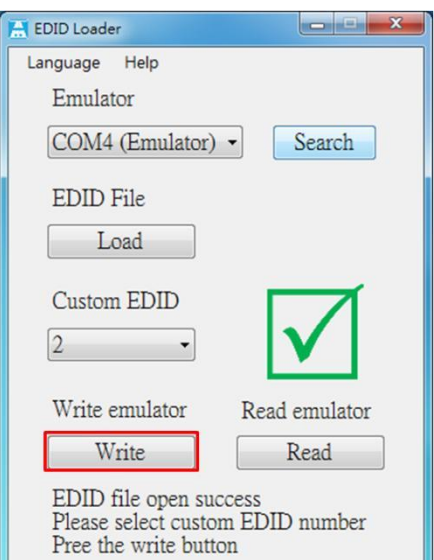

Если файл неправильный, то появится красный крестик и сообщение "EDID file error".

После открытия файла EDID разверните меню "Custom EDID", чтобы выбрать номер ячейки 1~3 для записи.

Нажмите「Write」, чтобы начать процесс записи.

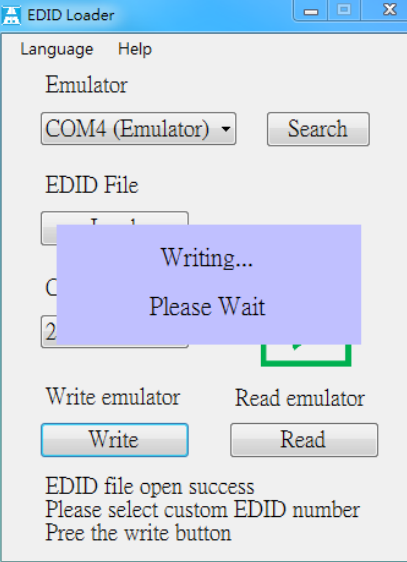

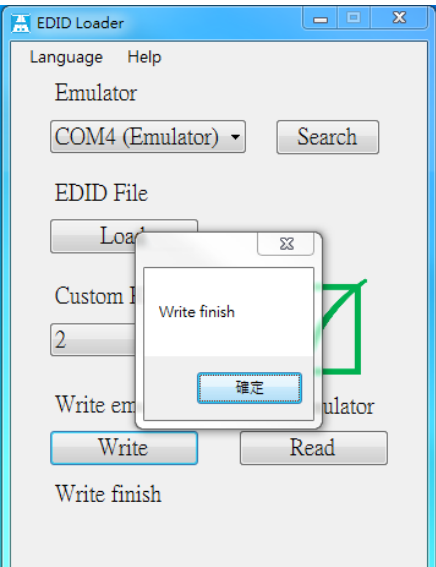

На экране появится сообщение с просьбой подождать, пока идет процесс записи: "Writing… Please Wait".

А по окончании процесса записи появится сообщение "Write finish".

# **Чтение EDID:**

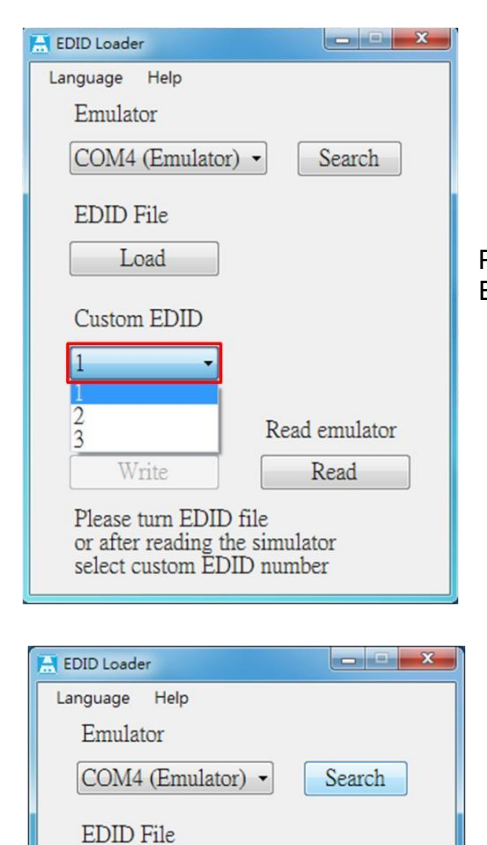

Load

Custom EDID

Write emulator

Write

Please turn EDID file or after reading the simulator

COM4 (Emulator) -

 $T = 1$ 

Write emulator

Write

Please turn EDID file or after reading the simulator<br>select custom EDID number

Reading ...

Please Wait

EDID File

 $\mathsf{C}$ 

 $\sqrt{2}$ 

 $\overline{\phantom{a}}$ 

Read emulator

Read

 $\begin{bmatrix} - & - & x \\ - & - & x \end{bmatrix}$ 

Search

Read emulator

Read

 $\left| \frac{3}{2} \right|$ 

EDID Loader Language Help Emulator

Разверните меню "Custom EDID" для выбора ячейки 1~3 с сохраненным EDID.

Нажмите 「Read」.

Появится сообщение о процессе чтения: "Reading… Please Wait".

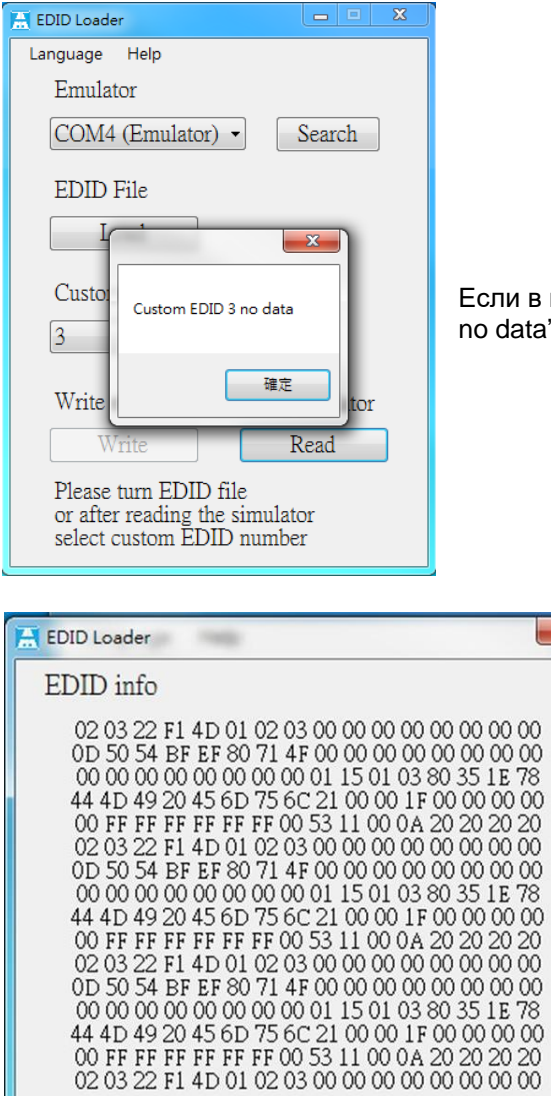

Save

 $\mathbf{x}$ 

Если в выбранной ячейке нет данных, появится сообщение "Custom EDIDx no data".

> Будет отражена информация EDID information после прочтения, нажмите 「Save」, чтобы сохранить файл. Отобразится следующее окно:

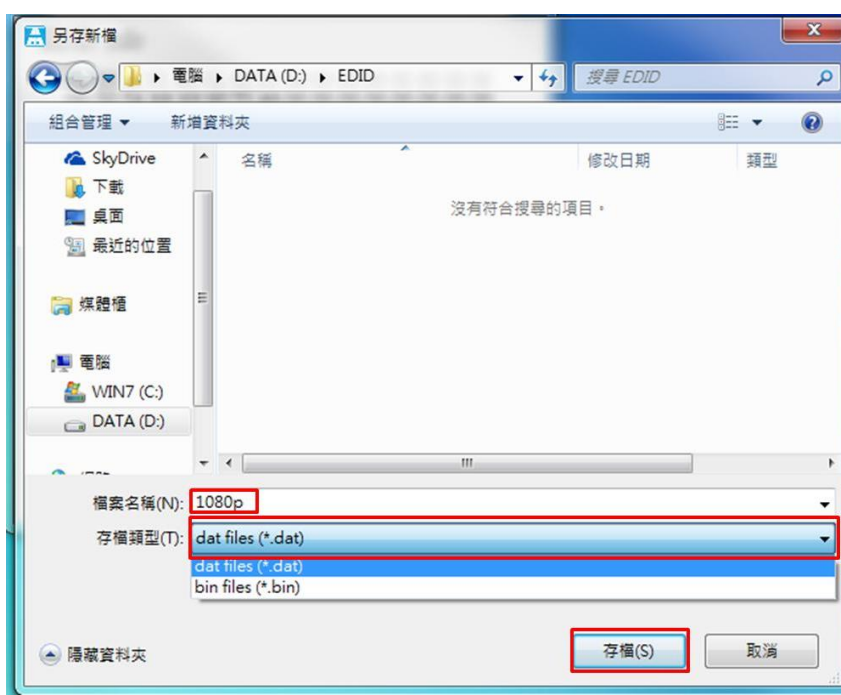

,

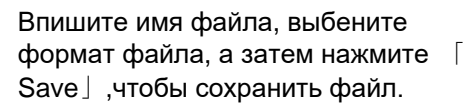

## **Выбор языка**

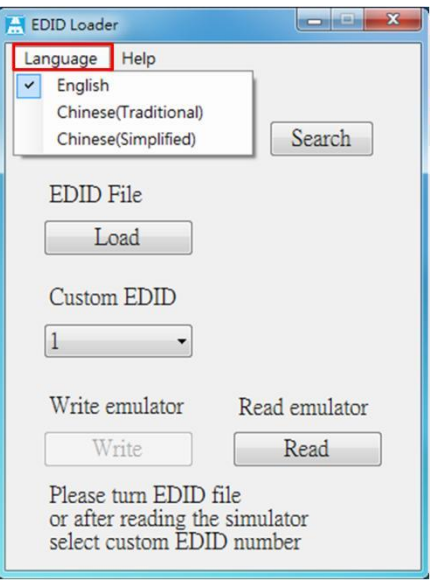

Нажмите「Language」 для выбора английского, китайского традиционного или китайского упрощенного.

# **Комплект поставки EHС включает в себя:**

EHC x 1 шт. CD x 1 шт. Кабель Micro USB x 1 шт.

## **Основные параметры:**

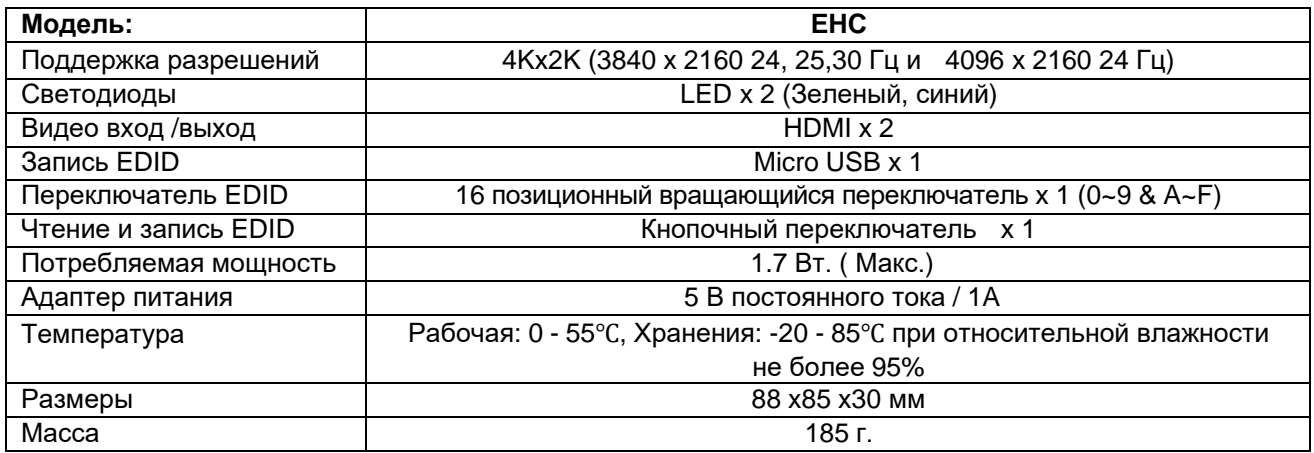